# **1.1 CONFIGURACIÓN DE LAS OPCIONES DE WORD**

#### **CONFIGURACIÓN DE LAS OPCIONES DE PROGRAMA PREDETERMINADAS**

Puede realizar estas opciones en el cuadro de diálogo **Opciones de Word** (véase la figura 1.1). En este capítulo no vamos a hablar en detalle sobre todas las opciones disponibles, aunque sí vamos a destacar las más importantes y a explicar el tipo de opciones que va a encontrar en cada página del cuadro de diálogo.

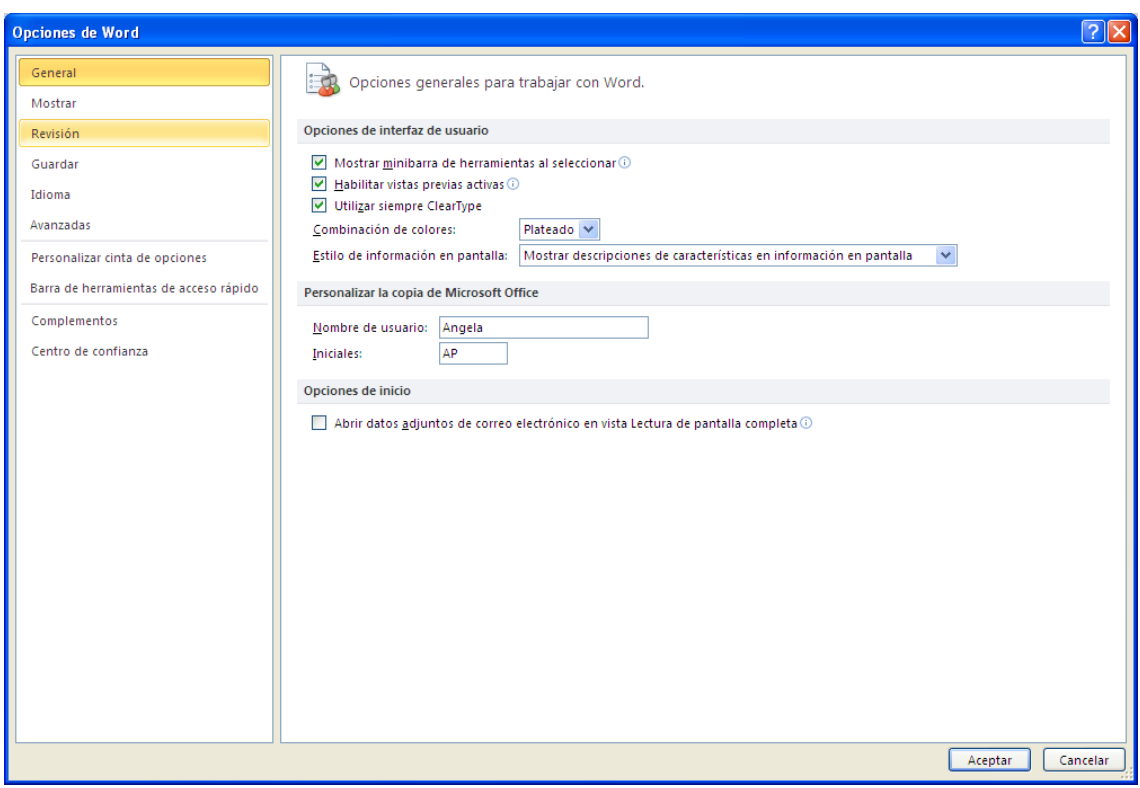

**Figura 1.1** En el cuadro de diálogo Opciones de Word, puede hacer clic en el icono de información junto a algunas opciones para obtener ayuda sobre éstas.

#### **GENERAL**

Hay dos opciones en la página **General**, **Mostrar minibarra de herramientas al seleccionar** y **Habilitar vistas previas activas,** que afectan al contenido que va a ver en pantalla a medida que trabaje en el documento. También puede utilizar esta página para definir un nombre de usuario y las iniciales que van a aparecer en los comentarios y en las revisiones. Asimismo, también puede especificar la forma que se van a mostrar las informaciones en pantalla.

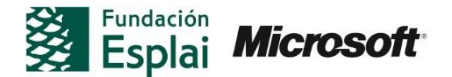

#### **MOSTRAR**

Esta página le permite modificar las opciones de visualización, si se muestran las marcas de formato y las opciones de impresión, La opción predeterminada es **Mostrar marcas de formato**. Puede deseleccionar esta casilla para que no se muestre ninguna marca o seleccionar las casillas de las marcas que sí quiera ver. Por ejemplo, sólo las marcas de párrafo, espacio y tabulación.

#### **REVISIÓN**

Esta página cuenta con una sección que le permite especificar la forma en que se corrige la ortografía en todos los programas de Office. Otra sección le permite configurar las opciones de Word.

#### **GUARDAR**

Las opciones de esta página permiten configurar el formato de archivo predeterminado que se va a utilizar para guardar los archivos, así como la ubicación predeterminada. También puede establecer el periodo de tiempo que se va a utilizar para la opción Guardar información de Autorrecuperación cada**,** una característica que va a permitirle evitar perder los cambios que haya realizado en un documento. También puede establecer la ubicación del archivo de recuperación y configuración opciones relacionadas con la edición sin conexión de los documentos almacenados en un sito de Microsoft SharePoint. Puede hacer clic en el botón **Examinar** de esta página para modificar cualquiera de las rutas de archivo.

#### **IDIOMA**

Si trabaja en un entorno multilingüe, puede que quiera cambiar alguna de las opciones de esta página. Por ejemplo, puede añadir diccionarios para otros idiomas, los cuales word consultará al comprobar la ortografía del documento.

#### **AVANZADAS**

Probablemente ésta sea la página en la que va a realizar la mayor parte de los cambios para personalizar su programa. Tal y como se muestra en la figura 1.2, esta página incluye opciones relacionadas con la edición del contenido del documento, la forma en que se muestran los documentos en pantalla, opciones de impresión de guardado y de compartición de documentos, así como otras opciones.

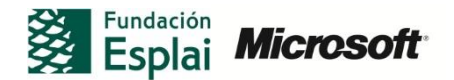

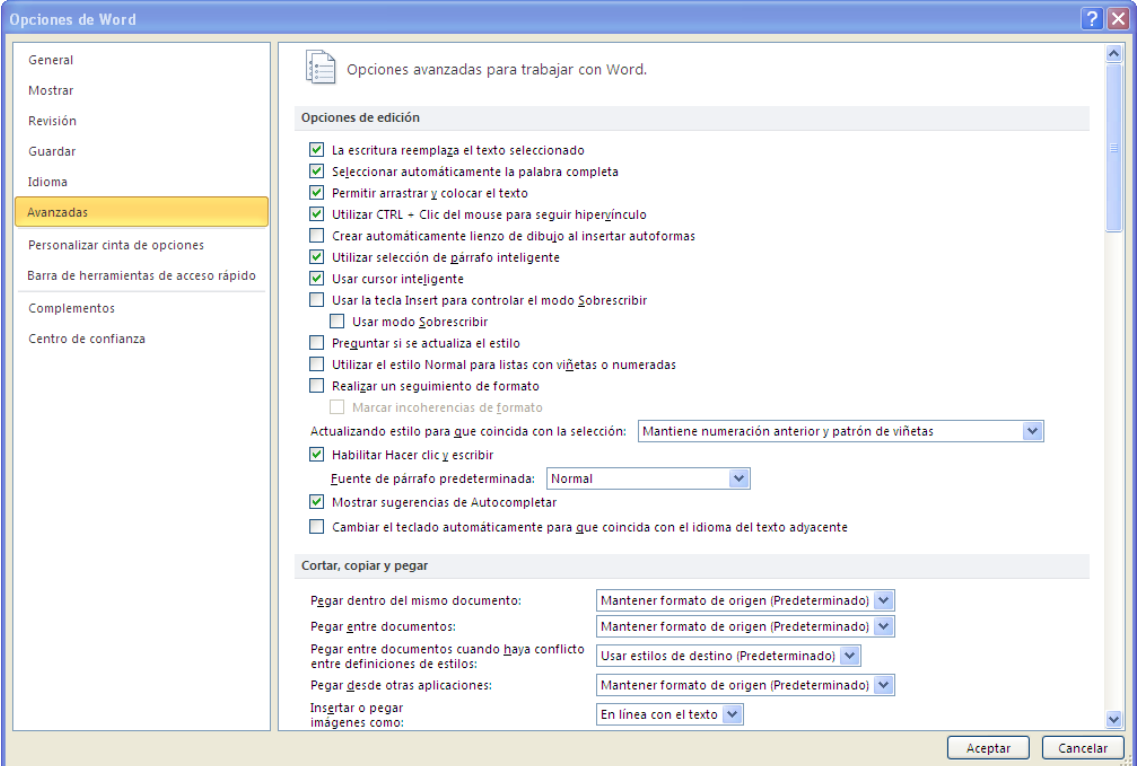

**Figura 1.2** Página Avanzadas de las opciones de Word

## **PERSONALIZAR LA CINTA DE OPCIONES Y LA BARRA DE HERRAMIENTAS DE ACCESO RÁPIDO**

Estas páginas le permiten hacer modificaciones en la interfaz de usuario de word.

### **COMPLEMENTOS**

Esta sección incluye los complementos activos en word. Si hace clic en la lista **Administrar,** situada en la parte inferior de la página, podrá ver los tipos de complementos disponibles.

#### **CENTRO DE CONFIANZA**

La página del centro de confianza cuenta con enlaces a la declaración de privacidad y a la información sobre seguridad del sitio Web de Microsoft. Si hace clic en **configuración del centro de confianza**, se abrirá el cuadro de diálogo Centro de confianza, en el que podrá configurar las opciones relacionadas sobre cómo responde word al abrir un documento que contiene macros, complementos o controles de Active X.

-Para configurar las opciones de programa:

- 1. Haga clic en Archivo>Opciones
- 2. En el cuadro de diálogo Opciones de Word, seleccione la página con la que quiere trabajar.
- 3. Seleccione o bien deseleccione las casillas de verificación de las opciones que quiera configurar y especifique cualquier otra información que requieran estas opciones.
- 4. Por último, haga clic en el botón Aceptar.

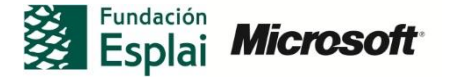

- Para instalar un complemento:
- 1. En el cuadro de diálogo Opciones de Word, acceda a la página **Complementos**.
- 2. En la lista **Administrar**, situada en la parte inferior de la página, seleccione el tipo de complemento que quiera instalar y haga clic en **Ir.**
- 3. En el cuadro de diálogo que aparece, haga clic en **Agregar**
- 4. En el cuadro de diálogo **Complementos**, abra la carpeta en la que se encuentre el complemento que quiera instalar y luego haga doble clic en su nombre.
- 5. En la lista, seleccione la casilla de verificación del complemento y haga clic en **Aceptar.**
- Para descargar un complemento:
- 1. Abra el cuadro de diálogo complementos y deseleccione la casilla de verificación del complemento correspondiente. Al hacer esto, el complemento se descarga de la memoria, aunque es sigue incluyéndose en la lista de complementos disponibles.
- 2. Para eliminar el complemento de la lista, haga clic en el nombre del complemento y seleccione **Quitar**.

#### **MODIFICAR OPCIONES DE ORTOGRAFÍA Y GRAMÁTICA**

Puede configurar y modificar opciones de gramática y ortografía en la página Revisión (véase la figura 1.3) del cuadro de diálogo de opciones de Word. Una de las secciones recoge las opciones que afectan a todas las aplicaciones de Office, mientras que una segunda sección incluye aquellas que sólo afectan a Word.

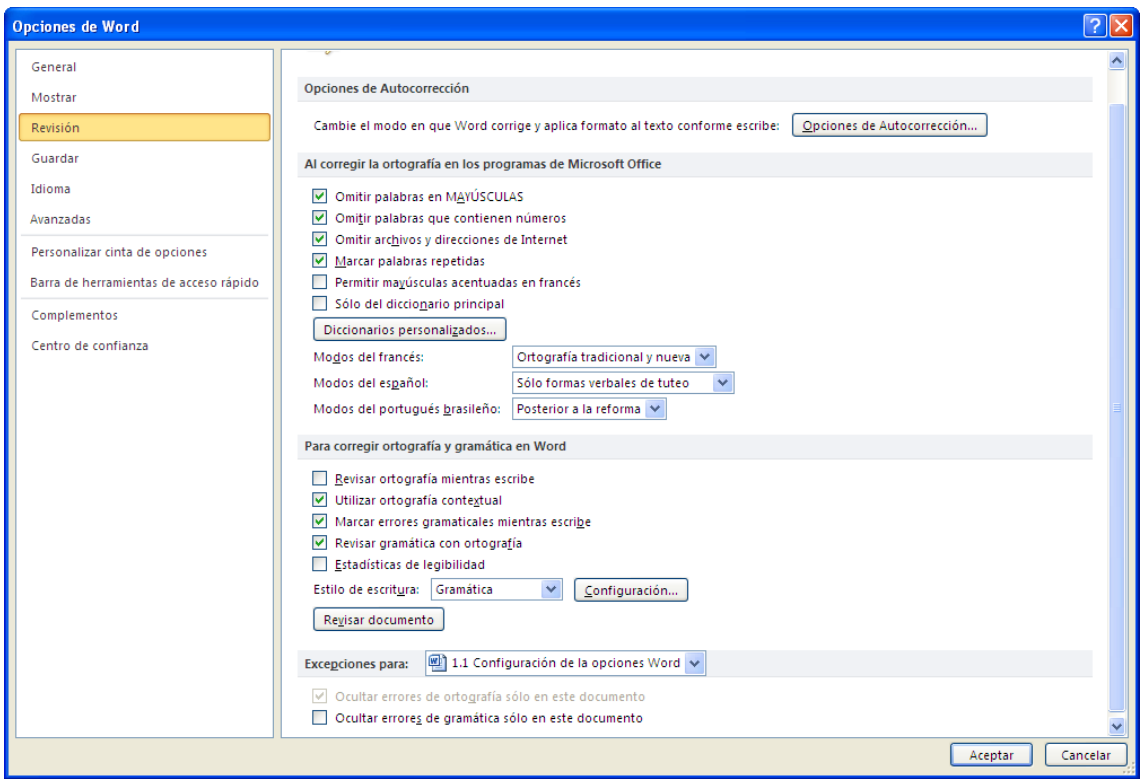

**Figura 1.3.** Página revisión de las opciones de Word

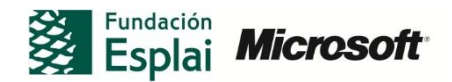

Las opciones de la página son bastante claras, la simple lectura ya explica el significado del comando.

En la parte superior de la página Revisión se encuentra el botón Opciones de autocorrección ( véase figura 1.4), que le permite acceder al cuadro de diálogo del mismo nombre y a la ficha que contiene las opciones para especificar las correcciones que Word lleva a cabo, así como el tipo de formato que va a aplicar a medida que escriba.

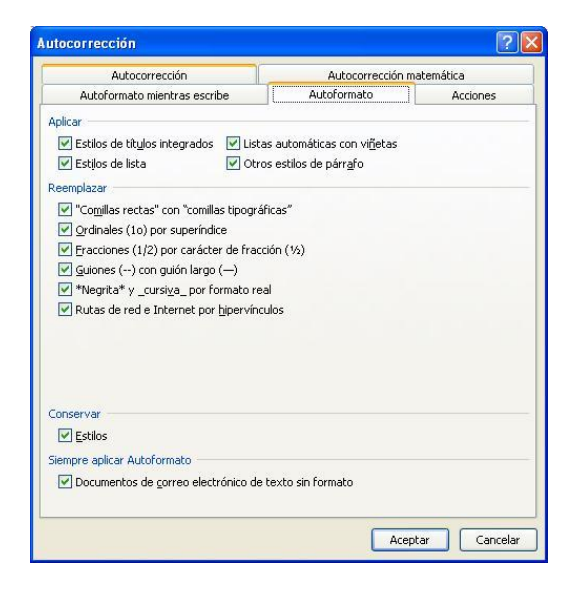

**Figura 1.4** Opciones de autocorrepción

Para configurar las opciones de ortografía, gramática y de corrección automática haga lo siguiente:

- 1. Haga clic en Archivo>Opciones.
- 2. En el cuadro de diálogo Opciones de Word, seleccione la página Revisión.
- 3. En la sección Para corregir ortografía y gramática en Word, seleccione o deseleccione las casillas de verificación de las opciones que quiera utilizar.
- 4. Para modificar las opciones de las normas que utiliza la revisión gramática, haga clic en **Configuración**. A continuación, realice los cambios necesarios en el cuadro de diálogo Gramática.
- 5. Para hacer que Word compruebe de nuevo la ortografía y la gramática, de forma que compruebe de nuevo un texto ya revisado, haga clic en el botón **Volver a revisar el documento**.
- 6. Haga clic en el botón **Opciones de Autocorrección**.
- 7. En el cuadro de diálogo del mismo nombre que se muestra, utilice las fichas para modificar las opciones de corrección y formato automático en función de sus preferencias. Cuando haya terminado, haga clic en **Aceptar**.
- 8. Para salir, en el cuadro de diálogo Opciones de Word, haga clic en **Aceptar**.

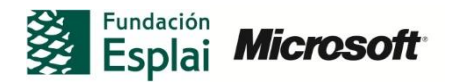

## **¡PRACTICA!**

Los archivos a utilizar están disponibles en la carpeta *Word/capitulo\_01.* Los resultados de la práctica guárdelos directamente en la misma carpeta. Cambie el nombre del documento para no sobrescribir los archivos de ejemplo. Ahora haga las siguientes tareas:

- Abra un documento nuevo de word y seleccione Archivo> Opciones. Experimente con las diferentes opciones disponibles en las diferentes secciones del cuadro de diálogo de opciones de Word. Por ejemplo, en la página General, puede modificar la forma en que se muestran las vistas previas activas. A continuación, haga clic en Aceptar y vuelva al documento para ver el efecto de estos cambios.
- Abra el archivo *Escena II.docx*, que incluye un fragmento del diálogo de la obra Romeo y Julieta de William Shakespeare. Utilice las opciones de ortografía y gramática que incluye Word para ver cómo afectan a los errores que el programa detecta en el documento.

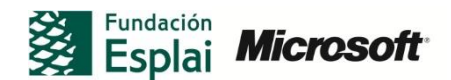